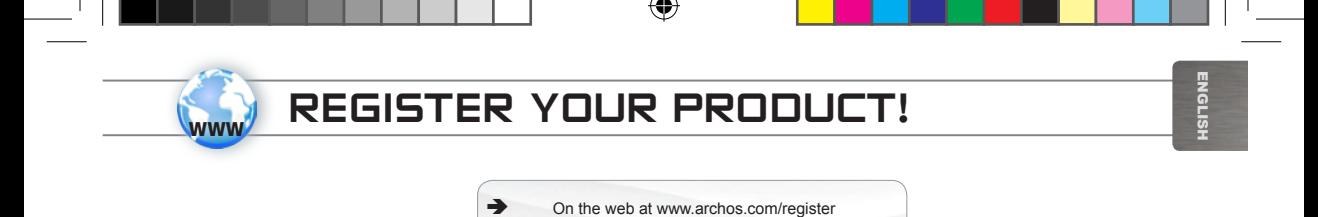

Thank you for choosing this ARCHOS product. We hope that you will enjoy using it and that it will give you satisfaction for many years to come. Once you unpack your ARCHOS product, we recommend that you take a few minutes to register it (www.archos.com/register). This will allow you to get access to ARCHOS technical support (www.archos.com/support).

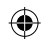

## NEED HELP?

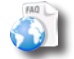

?

On our Website: See the Frequently Asked Questions section on www.archos.com/faq

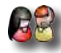

Contact our Technical Support Team: Visit www.archos.com/support for e-mail support. Europe: please register your product before contacting Technical Support (see Register your Product).

> As we are often updating and improving our products, your device's software may have a slightly different appearance or modified functionality than presented in this Quick Start Guide.

⊕

1

⊕

## Description and presentation

⊕

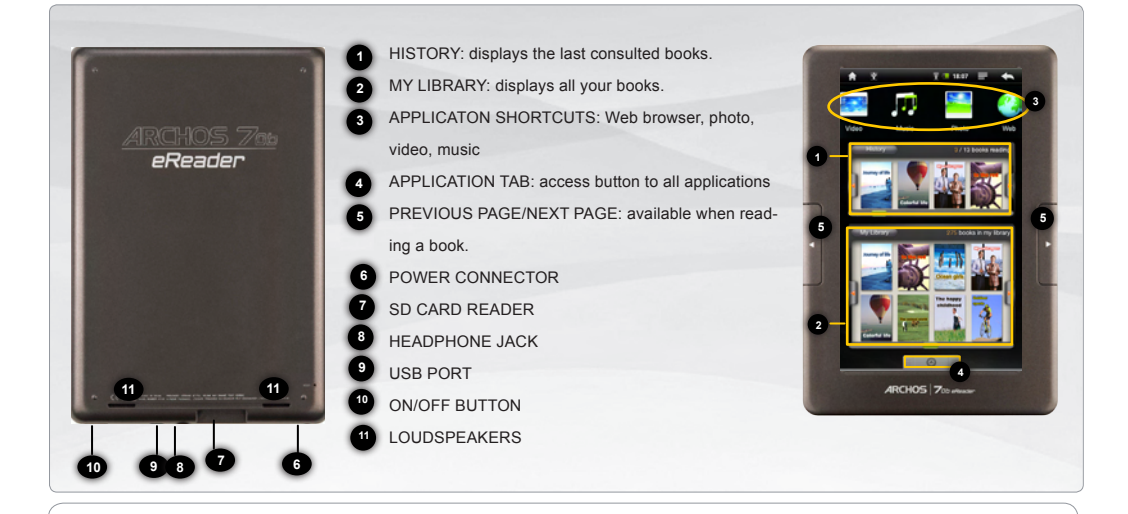

*Hardware Reset: In the event that your ARCHOS freezes operation, you can press the "pinhole reset" button, located on the back the device, by using a sharp object such as a toothpick.* 

## **STARTING UP GO!**

Before using your ARCHOS for the first time, completely charge the battery!

## **IGD** Charging the Battery

 $\triangle$ 

**1** Connect the supplied power cable to the ARCHOS Power connector and to a wall outlet.

**2** The ARCHOS device will turn on and start charging.

A message indicates that the battery is being charged and the percentage available.

## Installation Wizard

The first time you start up your ARCHOS, the installation wizard will bring you through a few screens to help you set up the principal settings: Language, country, time, etc.

**1**

Œ

EUR UK

3

English **ENGLISH** 

# The ARCHOS INTERFACE

Your ARCHOS device is equipped with a touchscreen. Most screen areas will react when you tap on them with your finger.

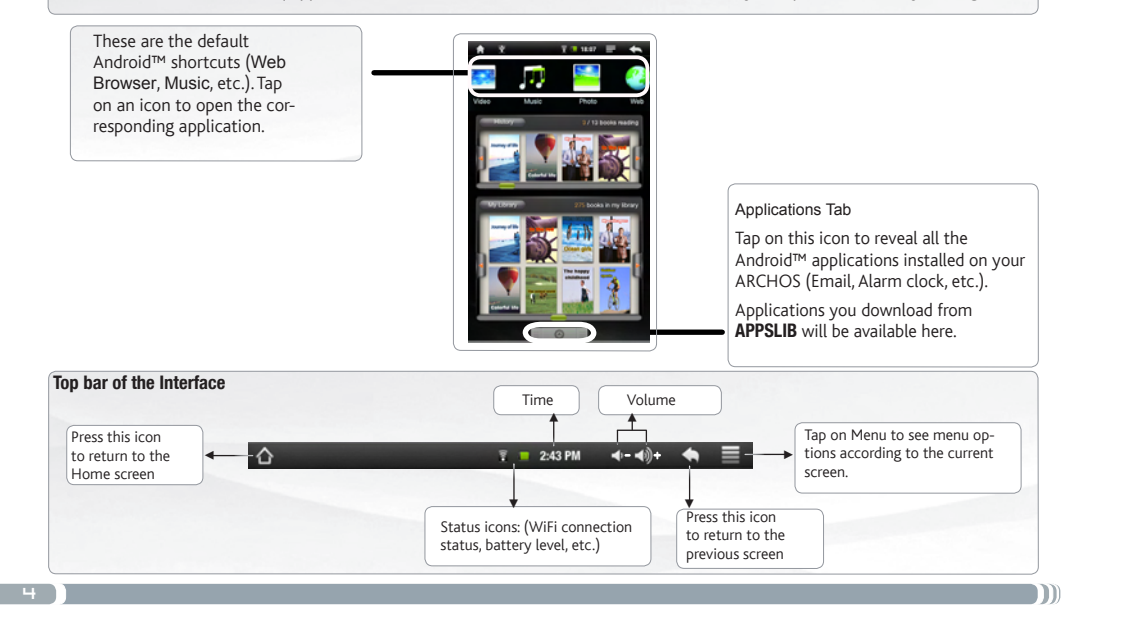

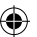

# ebook menu

#### **History**

The last books you started reading are displayed in the History menu.

#### My Library

The My Library menu allows to have access to all your eBooks.

Press the My Library button.

In the My Library menu, choose a display option for your eBooks:

- Title, Author or Size

#### **Continue Reading:**

Select the desired book. Tap on the Continue Read button to keep on reading a book that you began or to start a new book.

**Search function:** From the Ebook menu, tap on the Menu icon  $\blacksquare$ .  $20111$ 

then tap on the Search icon. Type keywords corresponding to your search. The Search function is only available from the Ebook menu.

### Adobe digital rights management

Important: Adobe Digital Editions You can download the most recent books in protected ePub and PDF format and transfer them onto your eReader. To do so, you need to download and install Adobe Digital Editions® onto your computer. This program will help you when you order and transfer your eBooks onto your ARCHOS. Follow these steps to install Adobe Digital Editions.

- 1. Go to www.adobe.com/products/ digitaleditions.
- 2. Click on the START INSTALLATION button.
- 3. Follow the Installation wizard.
- 4. You can now transfer Adobe DRM epub
- and PDF eBooks to your ARCHOS eReader.

5

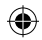

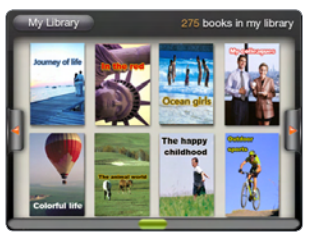

3 / 13 books reading

# Connecting to the internet

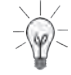

English

www

First of all, you need to configure a WiFi network. For this procedure to work, you need to be in a WiFi zone that will allow you to connect to it. Every time the ARCHOS is in range of a network that you have already configured once, it will attempt to make a connection.

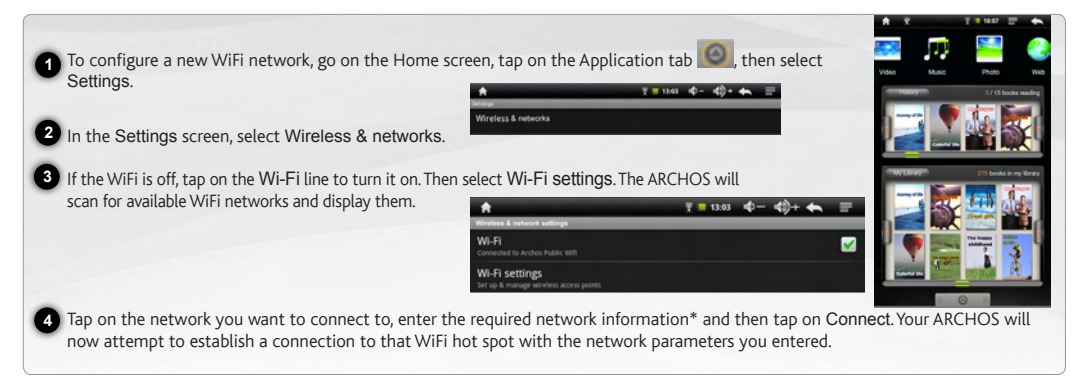

*\* For free access WiFi points, there is no need to enter any special information. For secured networks, you will need either a key (a series of numbers and/or letters) of the type WEP, WPA, or WPA2. Refer to your WiFi provider to obtain the exact connection parameters required.*

# Playing multimedia files

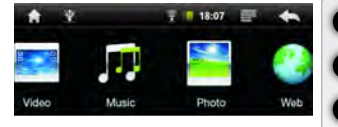

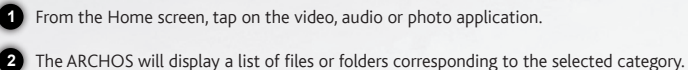

**3** Tap on an item to start playing it.

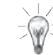

*Only in Video and Photo modes: to display/hide the on-screen controls, tap anywhere on the screen.*

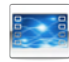

To pause or resume a video, tap on the icon  $\prod / \sum$  (bottom of screen). To go to any particular point in the video, slide the progression bar to the desired point.

Video

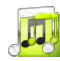

To play the next or previous song, tap on the icons  $\left\langle \left| \right\rangle \right\rangle$ . Use the icons  $\left\| \right\rangle$  and the progression bar as in the video player screen (see above).

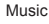

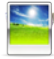

To start or pause a slide show, tap on the icon  $\prod / \sum$  To view the next or previous photo, tap on the icons  $\blacksquare / \blacksquare$ 

Photo

**2**

**1**

**4**

# Transferring media to your ARCHOS

Connect the supplied USB cable to the ARCHOS and to a running computer.

The ARCHOS will turn on and ask you if you want to connect it. Tap on "Mount" to connect it.Within a few seconds the ARCHOS will appear as an icon on your computer.

**3** dows® Explorer (or the Finder on a Mac®), or by using Windows Media® Player. Open Windows Media Player® and then You can transfer your media files to the ARCHOS either by copy/pasting them into the respective folders using Winuse the Sync tab to synchronize your music, videos, and photos onto your ARCHOS. See Windows Media Player®'s Help to learn more about this.

Once all your file transfers are finished, close Windows® Explorer and any other program that may have read or written to the ARCHOS. Click on the 'safely remove' icon in the system tray, next to the clock. You can now unplug the USB cable.

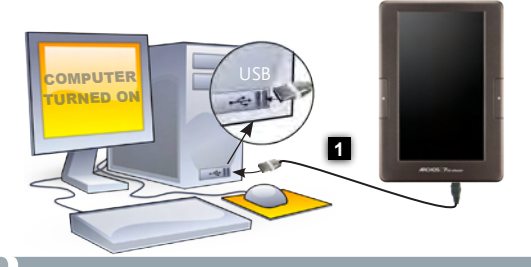

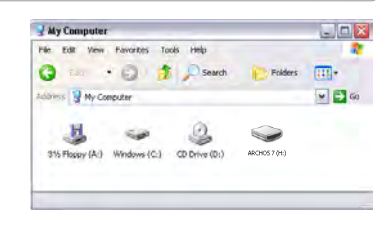

8

## Warning statement

This equipment has been tested and found to comply with the limits for a Class B digital device, pursuant to part 15 of the FCC Rules. These limits are designed to provide reasonable protection against harmful interference in a residential installation. This equipment generates, uses and can radiate radio frequency energy and, if not installed and used in accordance with the instructions, may cause harmful interference to radio communications. However, there is no guarantee that interference will not occur in a particular installation. If this equipment does cause harmful interference to radio or television reception, which can be determined by turning the equipment off and on, the user is encouraged to try to correct the interference by one or more of the following measures:

- Reorient or relocate the receiving antenna.
- Increase the separation between the equipment and receiver.
- Connect the equipment into an outlet on a circuit different from that to which the receiver is connected.
- Consult the dealer or an experienced radio/TV technician for help.

Caution: Any changes or modifications to this device not explicitly approved by manufacturer could void your authority to operate this equipment.

This device complies with part 15 of the FCC Rules and RSS Gen of Industry Canada.

Operation is subject to the following two conditions:

(1) This device may not cause harmful interference, and

(2) this device must accept any interference received, including interference that may cause undesired operation.

RF warning statement:

The device has been evaluated to meet general RF exposure requirement. The device can be used in portable exposure condition without RF striction.

CE in which countries where the product may be used freely: Germany, UK, Italy, Spain, Belgium, Netherlands, Portugal, Greece, Ireland, Denmark, Luxembourg, Austria, Finland, Sweden, Norway and Iceland. France: except the channel 10 through 13, law prohibits the use of other channels.